### **ИНСТРУКЦИЯ**

## **по регистрации на мероприятие, используя ресурсы портала инклюзивного образования (далее ПИО) [https://инклюзивноеобразование.рф](https://инклюзивноеобразование.рф/)**

Для того чтобы зарегистрироваться на мероприятие необходимо:

- 1.1. Если вы зарегистрированы на ПИО, необходимо осуществить вход в личный кабинет
- 1.1.1. Войти на стартовую страницу ПИО по ссылке [https://инклюзивноеобразование.рф](https://инклюзивноеобразование.рф/) , выбрать в правом верхнем углу «Войти»

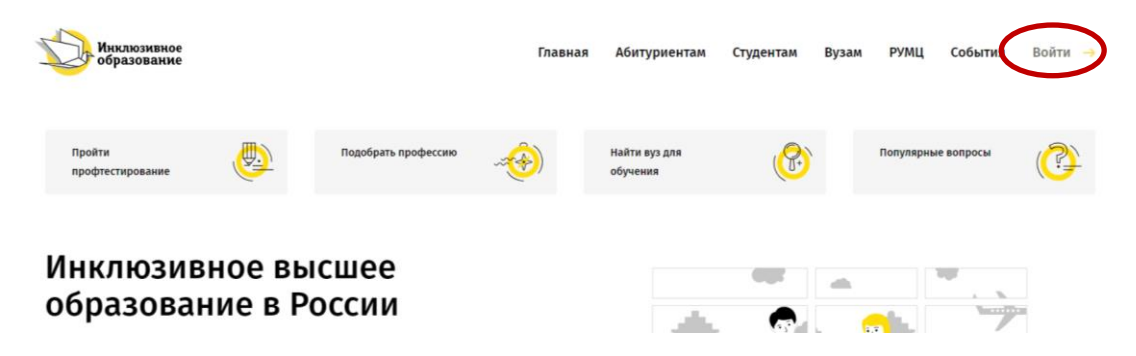

1.1.2. Выбрать один из предложенных вариантов авторизации

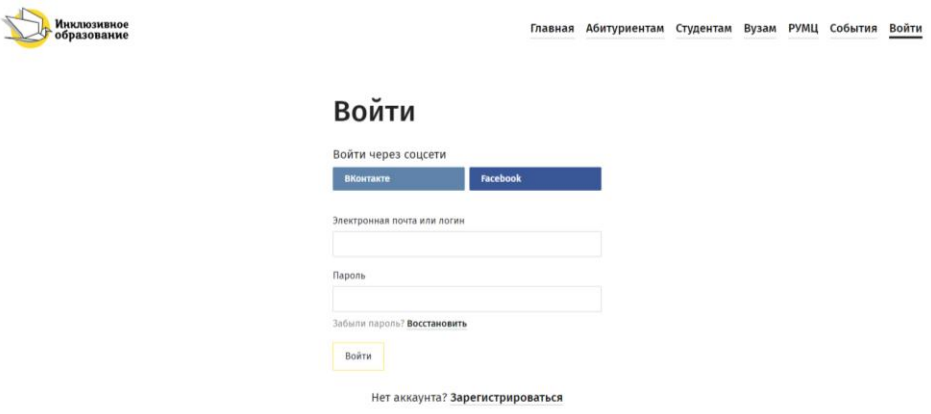

1.2. Если вы ещё не зарегистрированы на ПИО, необходимо пройти регистрацию по ссылке [https://инклюзивноеобразование.рф](https://инклюзивноеобразование.рф/)

1.2.1. Войти на стартовую страницу ПИО по ссылке

[https://инклюзивноеобразование.рф,](https://инклюзивноеобразование.рф/) выбрать в правом верхнем углу «Войти»

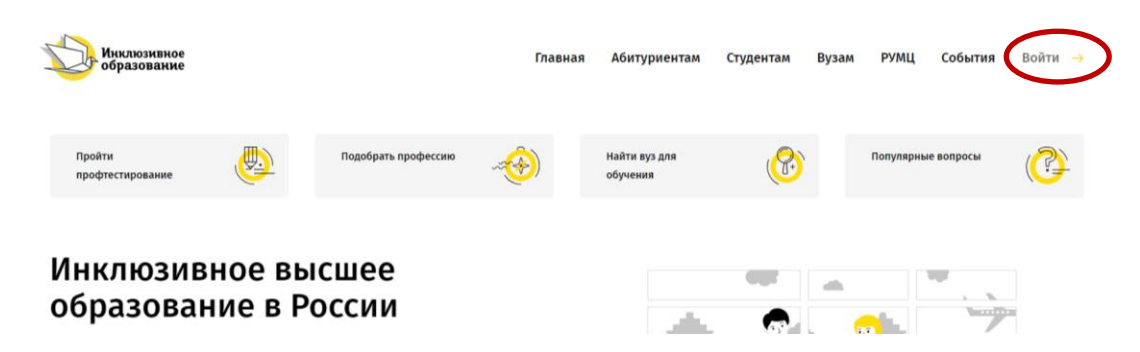

#### 1.2.2. В открывшемся окне выбрать «Зарегистрироваться»

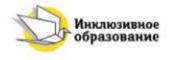

Главная Абитуриентам Студентам Вузам РУМЦ События Войти

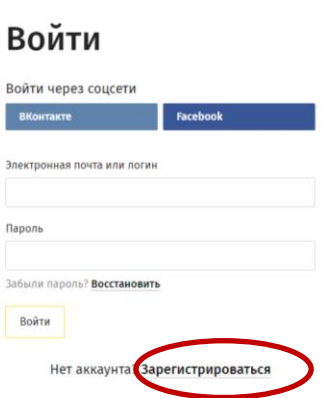

1.2.3. Заполнить необходимые поля<sup>1</sup>

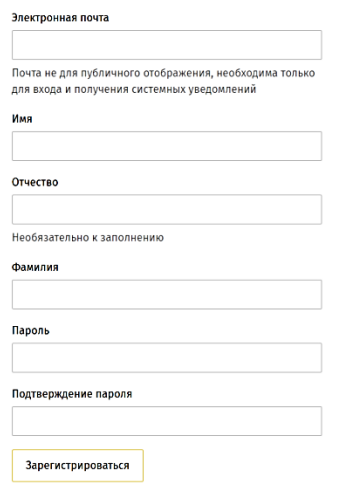

## 2) Зайти в раздел События

**.** 

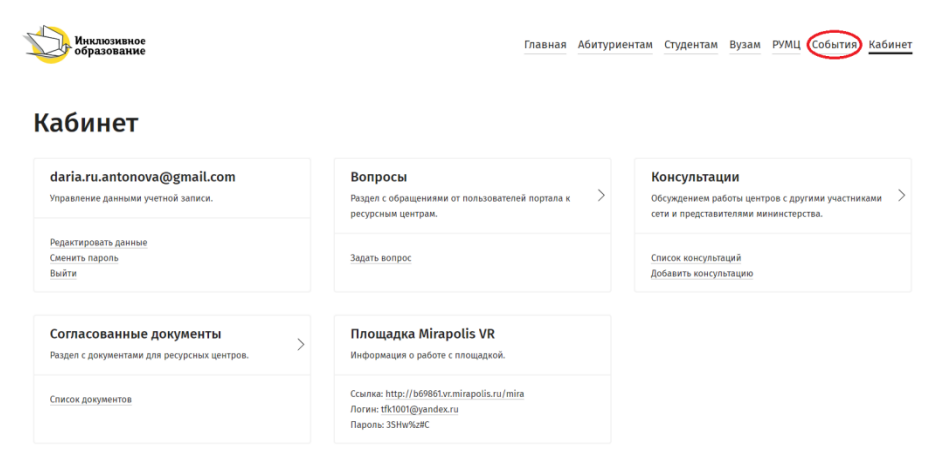

3) Выбрать в календаре дату проведения мероприятия

<sup>1</sup> Почта и пароль, введенные при регистрации, необходимы для повторном входе на ПИО

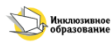

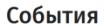

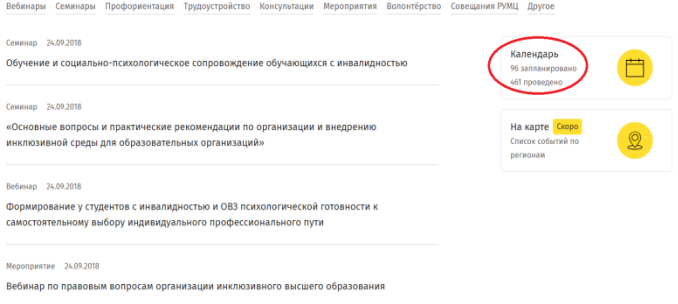

# 4) Выбрать необходимое мероприятие

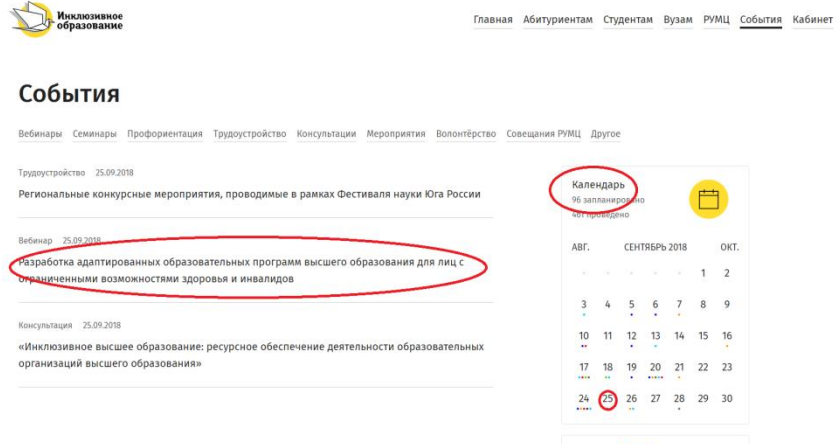

# 5) Нажать кнопку «Участвовать», выполнить регистрацию на событие

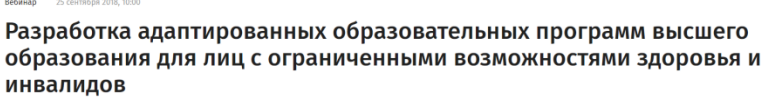

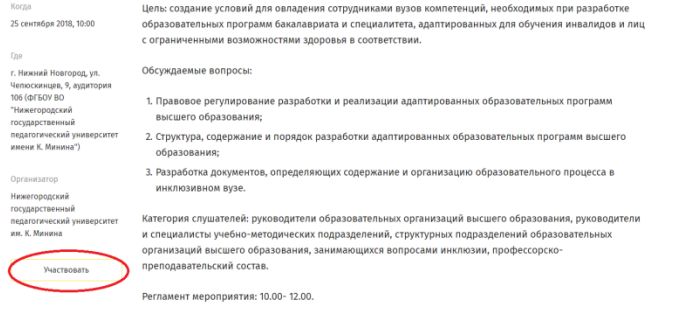

**В Инклюзивное** 

Главная Абитуриентам Студентам Вузам РУМЦ События Кабинет

#### Регистрация на событие

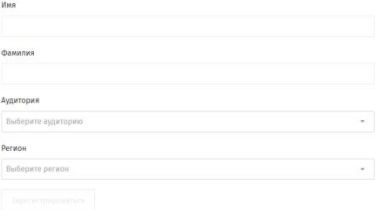